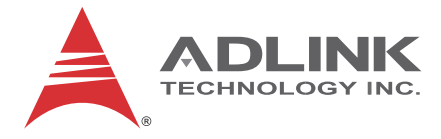

# **PXI-3930** PXI Embedded Controller

# **User's Manual**

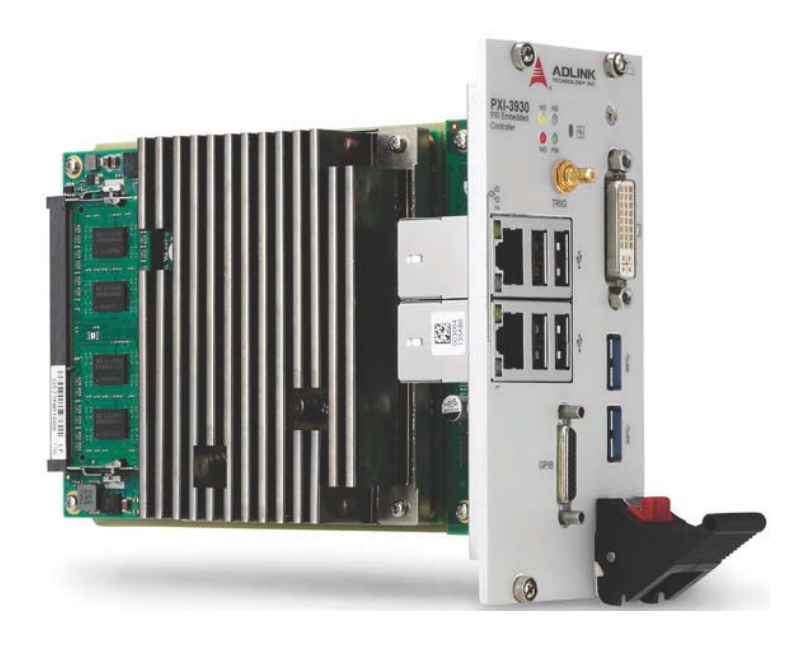

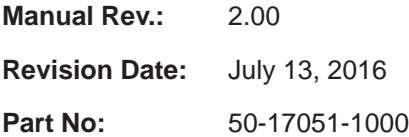

# **Advance Technologies; Automate the World.**

<span id="page-1-0"></span>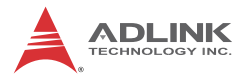

# **Revision History**

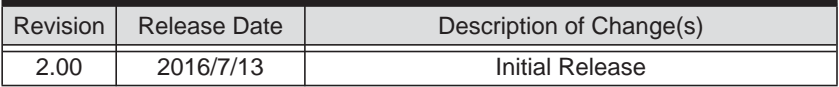

# **Preface**

# <span id="page-2-0"></span>**Copyright 2016 ADLINK TECHNOLOGY, INC.**

This document contains proprietary information protected by copyright. All rights are reserved. No part of this manual may be reproduced by any mechanical, electronic, or other means in any form without prior written permission of the manufacturer.

## **Disclaimer**

The information in this document is subject to change without prior notice in order to improve reliability, design, and function and does not represent a commitment on the part of the manufacturer.

In no event will the manufacturer be liable for direct, indirect, special, incidental, or consequential damages arising out of the use or inability to use the product or documentation, even if advised of the possibility of such damages.

## **Environmental Responsibility**

ADLINK is committed to fulfill its social responsibility to global environmental preservation through compliance with the European Union's Restriction of Hazardous Substances (RoHS) directive and Waste Electrical and Electronic Equipment (WEEE) directive. Environmental protection is a top priority for ADLINK. We have enforced measures to ensure that our products, manufacturing processes, components, and raw materials have as little impact on the environment as possible. When products are at their end of life, our customers are encouraged to dispose of them in accordance with the product disposal and/or recovery programs prescribed by their nation or company.

Product names mentioned herein are used for identification purposes only and may be trademarks and/or registered trademarks of their respective companies.

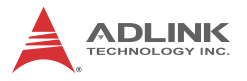

## **Conventions**

Take note of the following conventions used throughout this manual to make sure that users perform certain tasks and instructions properly.

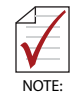

Additional information, aids, and tips that help users perform tasks.

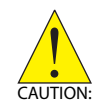

Information to prevent *minor* physical injury, component damage, data loss, and/or program corruption when trying to complete a task.

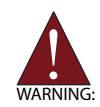

Information to prevent *serious* physical injury, component damage, data loss, and/or program corruption when trying to complete a specific task.

# **Table of Contents**

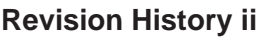

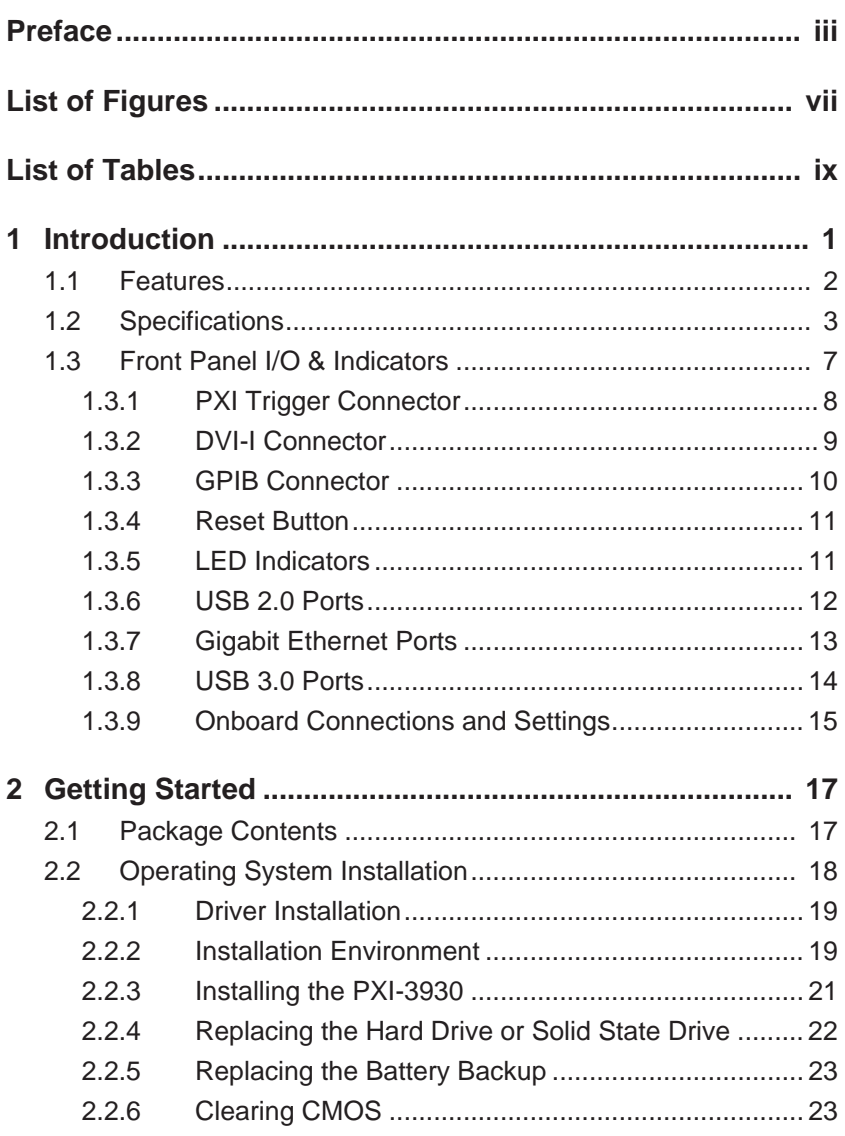

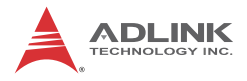

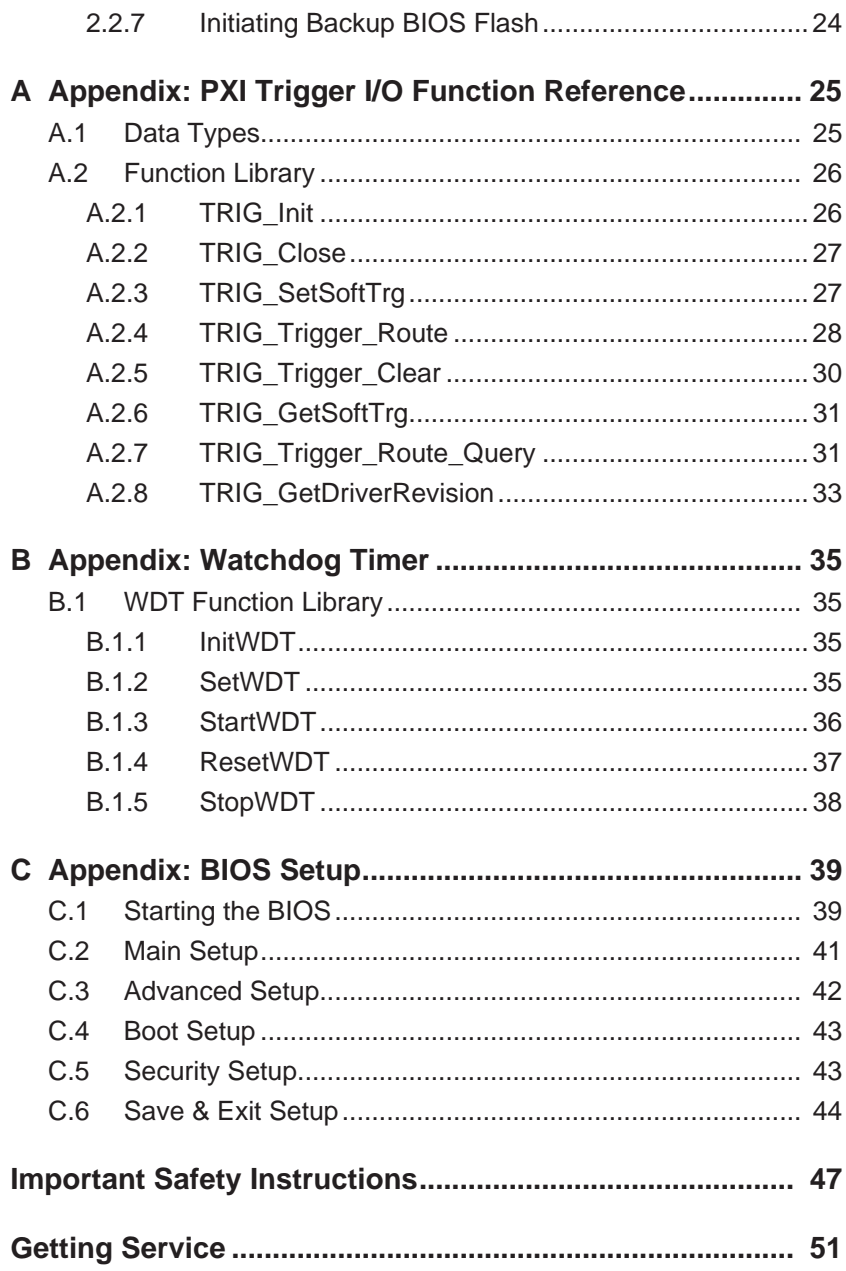

# **List of Figures**

<span id="page-6-0"></span>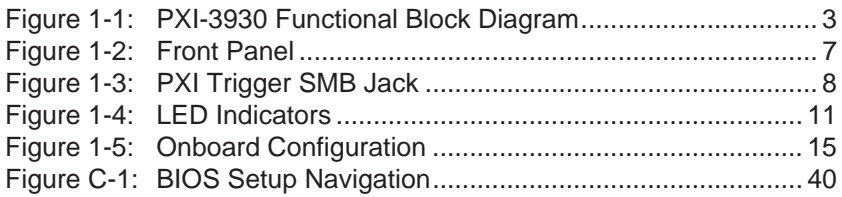

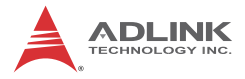

This page intentionally left blank.

# **List of Tables**

<span id="page-8-0"></span>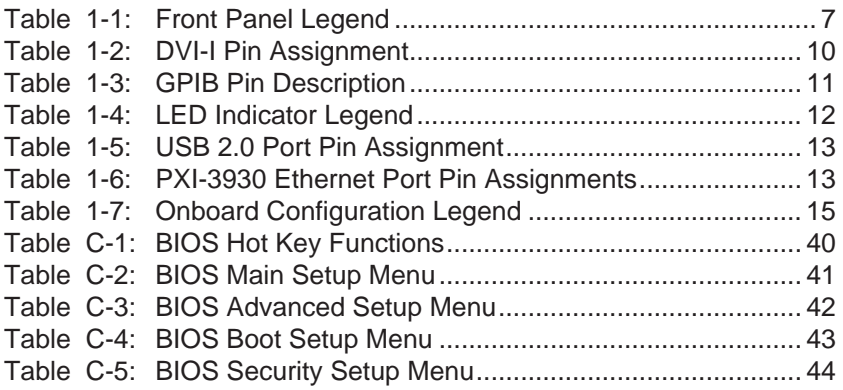

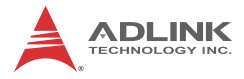

This page intentionally left blank.

# <span id="page-10-0"></span>**1 Introduction**

The ADLINK PXI-3930 PXI™ embedded controller, based on the Intel® Celeron® 2000E processor, is specifically designed for PXIbased testing systems, providing a rugged and stable operating environment for a wide variety of testing and measurement applications.

Combining state-of-the-art Intel® Celeron® 2000E 2.20GHz processors and up to 16 GB of 1600 MHz DDR3L memory, the PXI-3930 utilizes two separate computing engines on a single processor, enabling execution of two independent tasks simultaneously in a multitasking environment.

PXI-based testing systems typically make up a PXI platform and diversified standalone instruments for complex testing tasks. The PXI-3930 provides ample interface choices, including GPIB, USB2.0, and USB3.0, for connecting and controlling instruments. The PXI-3930 also provides dual Gigabit Ethernet ports, one for LAN connection and the other for controlling LXI instruments. With flexible instrument control interfaces and mechanical and electronic reliability, the ADLINK PXI-3930 is more than equal to the challenges of the most demanding PXI-based testing systems.

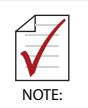

Memory addressing over 4GB is OS-dependent, such that a 32-bit operating system may be unable to address memory space over 4GB. To fully utilize memory, 64-bit operating systems are required.

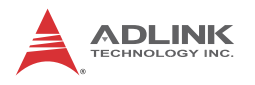

# <span id="page-11-0"></span>**1.1 Features**

- ▶ PXI<sup>™</sup>-1 PXI Hardware Specification Rev.2.2 complaint
- ▶ Intel® Celeron® 2000E 2.2GHz processor for maximum computing power
- Dual channel DDR3L SODIMM up to 16 GB 1600 MHz
- $\triangleright$  Maximum system throughput 132 MB/s
- ▶ Pre-installed 500 GB SATA hard drive
- Supports 2.5" HDD or SSD
- SATA 3Gb/s
- ▶ Supports AHCI
- $\blacktriangleright$  Integrated I/O
	- $\triangleright$  Dual Gigabit Ethernet ports
	- $\triangleright$  Four USB 2.0 Ports
	- $\triangleright$  Built-in GPIB (IEEE488) controller
	- $\triangleright$  DVI-I video connector
	- $\triangleright$  Two USB 3.0 Ports
	- Trigger I/O for advanced PXI™ trigger functions
- Programmable watchdog timer

# <span id="page-12-0"></span>**1.2 Specifications**

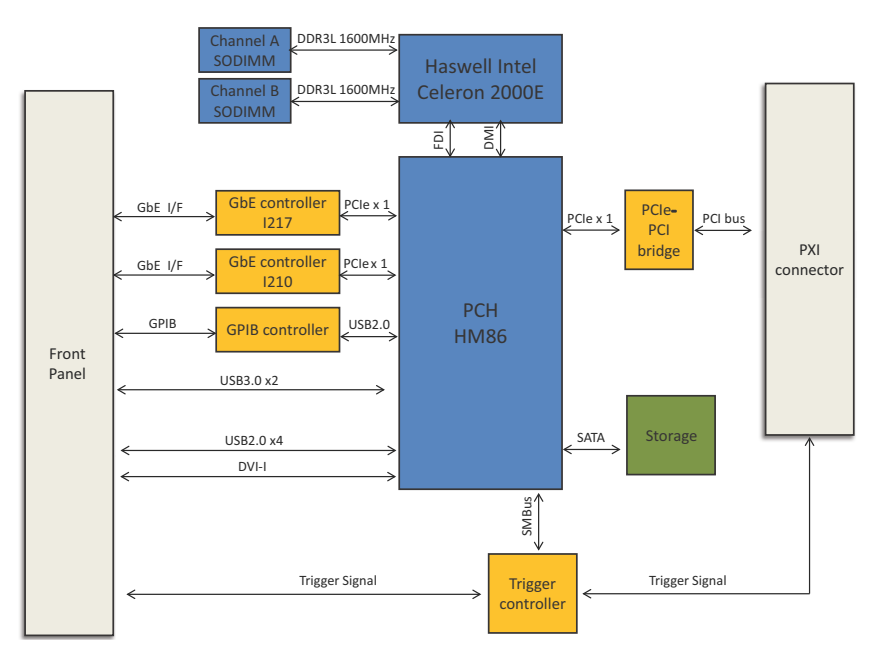

**Figure 1-1: PXI-3930 Functional Block Diagram**

## <span id="page-12-1"></span>**Processor**

- ▶ Intel® Celeron® 2000E 2.20GHz processor for maximum computing power
- ▶ DMI (Direct Media Interface) with 5 GT/s of bandwidth in each direction

## **Chipset**

Mobile Intel® HM86

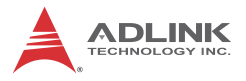

## **Memory**

- ▶ 2x standard 204-pin DDR3L SODIMM sockets
- ▶ Support for 1333/1600MHz RAM up to 16 GB total
- ▶ Support for non-ECC unbuffered memory

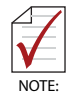

The externally accessible SODIMM socket can accept replacement DDR3L DRAM DIMM modules. PXI-3930 specifications and stability guarantees are only supported when ADLINK-provided DDR3L DRAM DIMM modules are used.

# **Video**

- DVI output provides up to 1920 x 1200 bpp at 60Hz resolution
- ▶ VGA output provides up to 2048 x 1152 bpp at 60Hz resolution
- DVI-I connector for dual digital and analog video signal output via the included ADLINK Y-cable

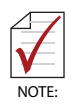

The PXI-3930 does not support the PXIS-2690P LCD display function as formerly enabled by the PXI-3950.

## **Hard Drive**

Built-in 2.5" 500GB SATA hard drive or 240GB SATA solid state hard drive.

## **I/O Connectivity**

Dual Gigabit Ethernet controllers through two RJ-45 connectors with speed/link/active LED on the faceplate.

## **USB**

Four USB 2.0 and two USB 3.0 ports on the faceplate.

## **GPIB**

Onboard IEEE488 GPIB controller through Micro-D 25-pin connector on the faceplate.

# **Trigger I/O**

One SMB connector on the faceplate to route an external trigger signal to/from PXI trigger bus

## **Dimensions (3-slot 3U PXI module)**

3U/3-slot PXI standard

60.5 W x 128.7 H x 213.2 D mm (2.38 x 5.07 x 8.39 in.)

## **Slot Requirements**

System slot (5V VIO PCI bus) and 2 controller expansion slots on chassis/backplane.

32-bit and 5V VIO PCI bus of system slot.

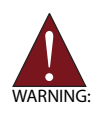

Do not remove the blue key from the PXI-3930 system connector, only the 5V VIO PCI bus is compatible. 3.3V VIO PCI bus is not. SEVERE system damage may result.

# **Weight**

0.91kg

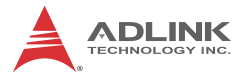

## **Environmental**

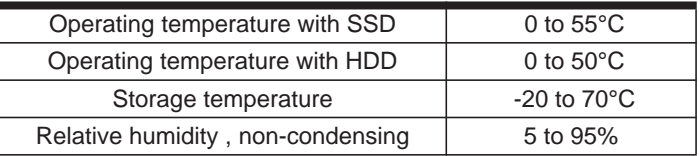

## **Shock and Vibration**

Functional shock 30 G, half-sine, 11 ms pulse duration

#### **Random vibration:**

- ▶ Operating 5 to 500 Hz, 0.21 Grms, 3 axes
- Non-operating 5 to 500 Hz, 2.46 Grms, 3 axes

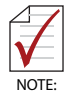

Environmental & Shock and Vibration values are only guaranteed with use of an ADLINK-provided SSD/HDD

#### **Certification**

Electromagnetic compatibility:

- EMC/EMI: CE, FCC Class A
- CE Compliance EN 61326-1

The PXI-3930 meets the essential requirements of applicable European Directives.

## **Power Requirements**

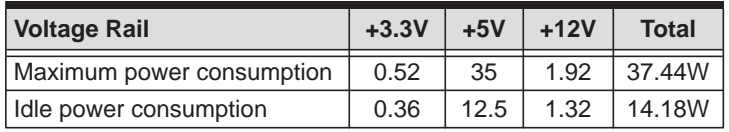

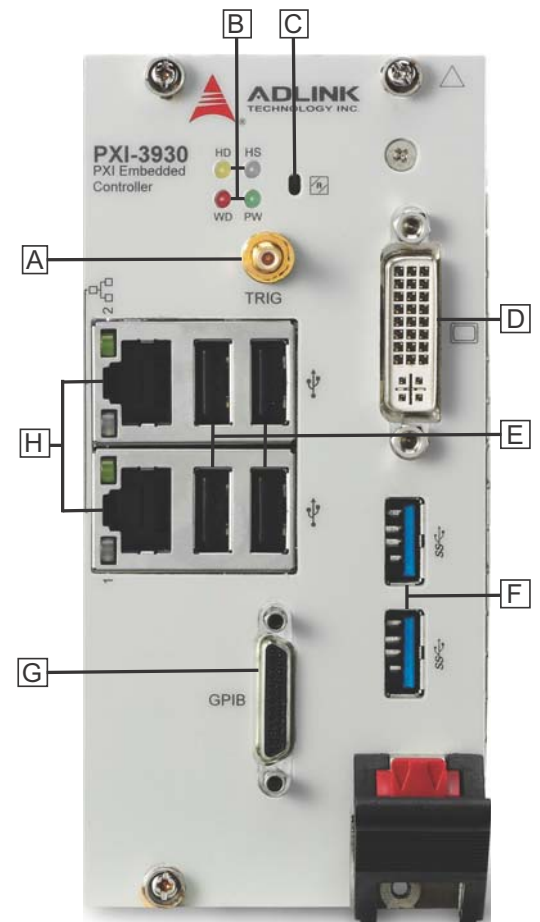

# <span id="page-16-0"></span>**1.3 Front Panel I/O & Indicators**

**Figure 1-2: Front Panel**

<span id="page-16-2"></span><span id="page-16-1"></span>

| l A | PXI Trigger Connector<br>(SMB jack) | Е. | 4X Type A USB 2.0 connectors        |
|-----|-------------------------------------|----|-------------------------------------|
| B   | <b>LED</b> indicators               |    | 2X USB 3.0                          |
|     | Reset                               | G  | GPIB Connector<br>(Micro D-Sub 25P) |
|     | <b>DVI-I Connector</b>              | н  | 2X Gigabit Ethernet                 |

#### **Table 1-1: Front Panel Legend**

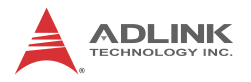

## <span id="page-17-0"></span>**1.3.1 PXI Trigger Connector**

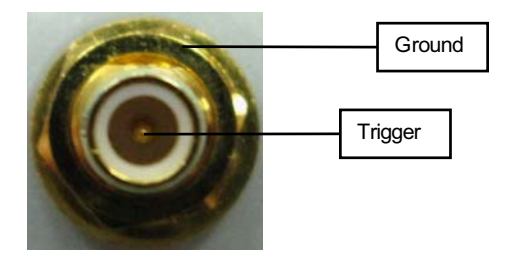

**Figure 1-3: PXI Trigger SMB Jack**

<span id="page-17-1"></span>The PXI trigger connector is a SMB jack, used to route external trigger signals to or from the PXI backplane. Trigger signals are TTL-compatible and edge sensitive. The PXI-3930 provides four trigger routing modes from/to the PXI trigger connector to synchronize PXI modules, including

- From a selected trigger bus line to PXI trigger connector
- $\triangleright$  From the PXI trigger connector to a selected trigger bus line
- $\blacktriangleright$  From software trigger to a selected trigger bus line
- From software trigger to PXI trigger connector

All trigger modes are programmable by the provided driver. Please refer to [Section A: PXI Trigger I/O Function Reference](#page-34-2) for further information.

## <span id="page-18-0"></span>**1.3.2 DVI-I Connector**

The DVI-I connector connects the PXI-3930 to a monitor, of which both digital (DVI) and analog (VGA) are supported. If connecting to an analog (VGA) monitor, the included Y-cable must be installed on the DVI-I connector.

Dual display function, providing simultaneous DVI & VGA display, is available, also with the addition of the included ADLINK Y-cable.

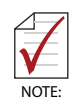

The PXI-3930 supports native monitor hot-plugging in DVI-D monitors, under Windows 7 with Intel Media Accelerator graphics driver installed, and in VGA monitors with the included ADLINK Y-cable.

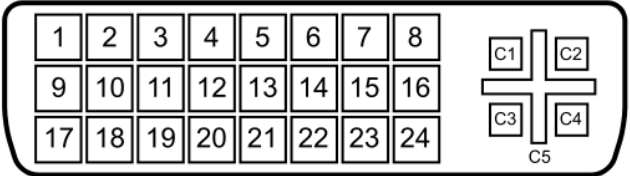

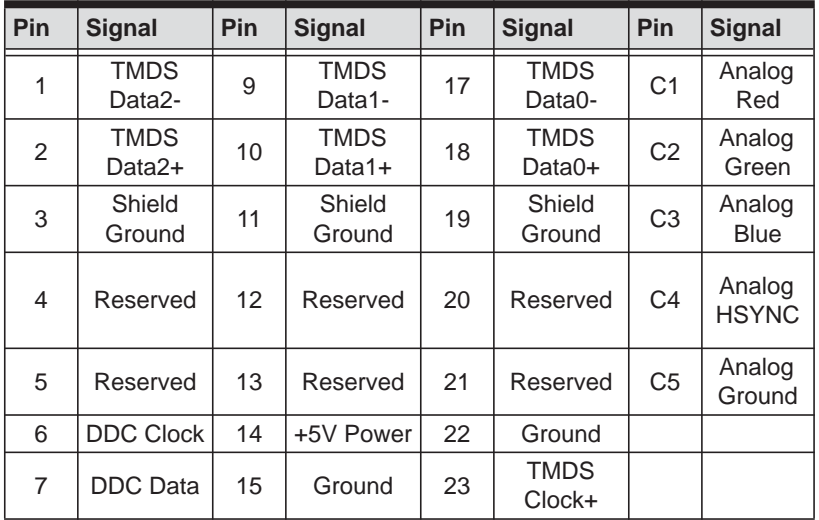

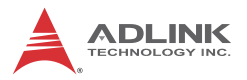

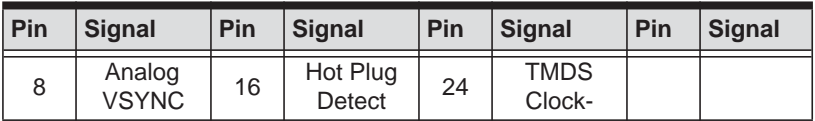

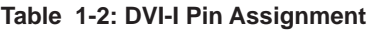

## <span id="page-19-1"></span><span id="page-19-0"></span>**1.3.3 GPIB Connector**

The GPIB connector on PXI-3930 is a micro D-sub 25P connector, controlling external bench-top instruments. Connection to other instruments requires the ACL-IEEE488-MD1-A cable. The onboard GPIB controller provides:

- Full compatibility with IEEE 488 standard
- ▶ Up to 1.5MB/s data transfer rates
- ▶ Onboard 2 KB FIFO for read/write operations
- ▶ Driver APIs compatible with NI-488.2 driver software
- $\triangleright$  Connection with up to 14 instruments

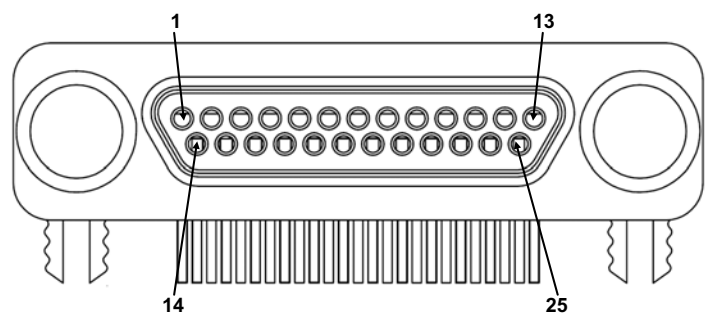

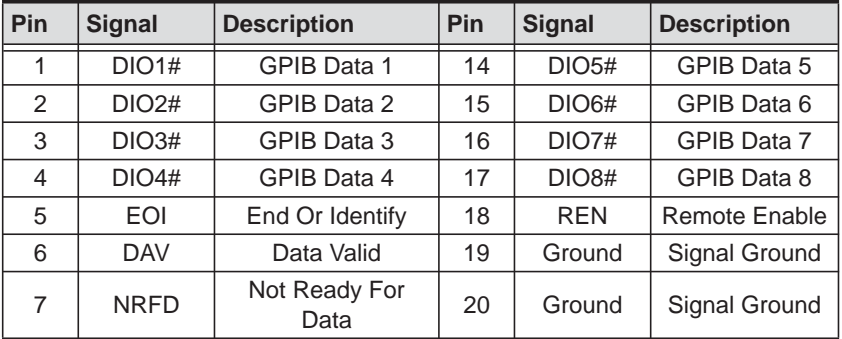

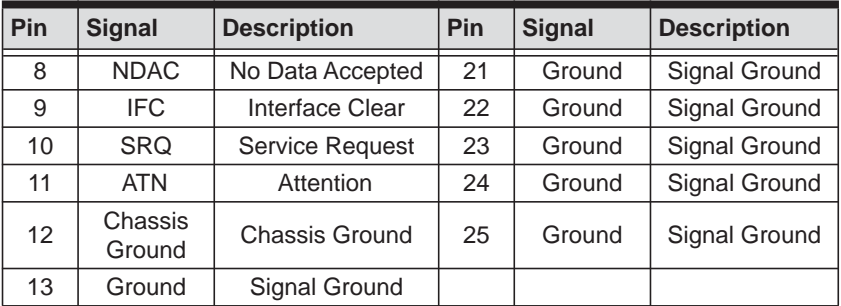

#### **Table 1-3: GPIB Pin Description**

## <span id="page-20-3"></span><span id="page-20-0"></span>**1.3.4 Reset Button**

The reset button, activated by insertion of any pin-like implement, executes a hard reset for the PXI-3930.

## <span id="page-20-1"></span>**1.3.5 LED Indicators**

<span id="page-20-2"></span>Four LED indicators on the faceplate indicate operational status of the PXI-3930, as follows.

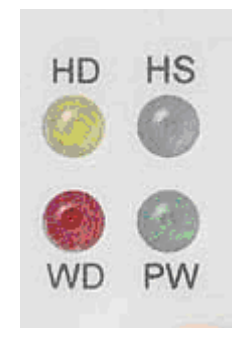

**Figure 1-4: LED Indicators**

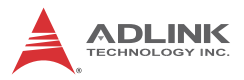

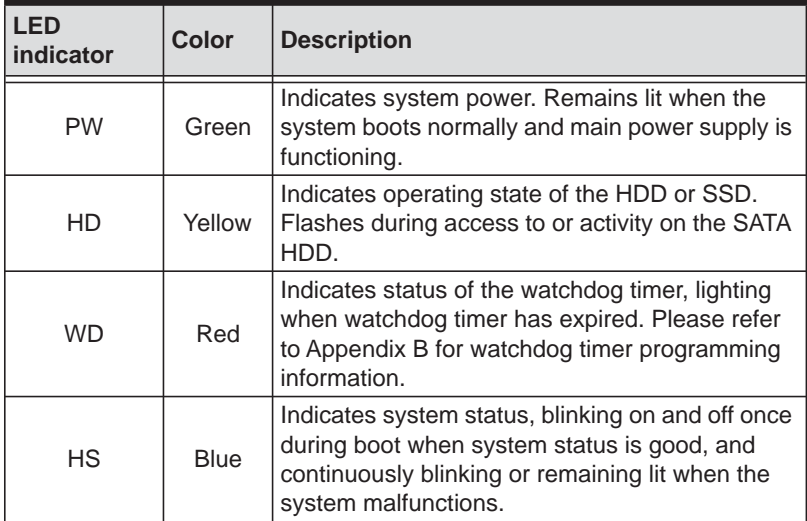

#### **Table 1-4: LED Indicator Legend**

<span id="page-21-1"></span>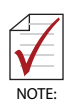

In the event of malfunction, clear the CMOS [\(See "Clear](#page-32-2)[ing CMOS" on page 23](#page-32-2)) and reboot the system. If the system fails to respond properly, please contact ADLINK for assistance.

## <span id="page-21-0"></span>**1.3.6 USB 2.0 Ports**

The PXI-3930 provides four USB 2.0 ports via USB Type A connectors on the faceplate, all compatible with hi-speed, full-speed and low-speed USB devices. Supported boot devices include USB flash drive, USB floppy, USB CD-ROM, and others, with boot priority and device settings configurable configured in BIOS. [See](#page-52-3) ["Boot Setup" on page 43](#page-52-3) for more information.

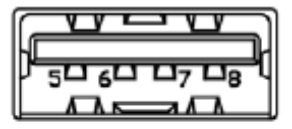

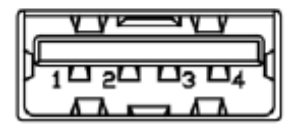

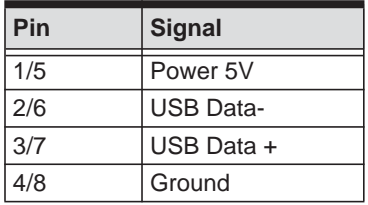

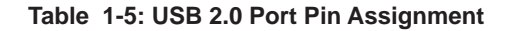

## <span id="page-22-1"></span><span id="page-22-0"></span>**1.3.7 Gigabit Ethernet Ports**

Dual Gigabit Ethernet connection is provided on the PXI-3930 front panel.

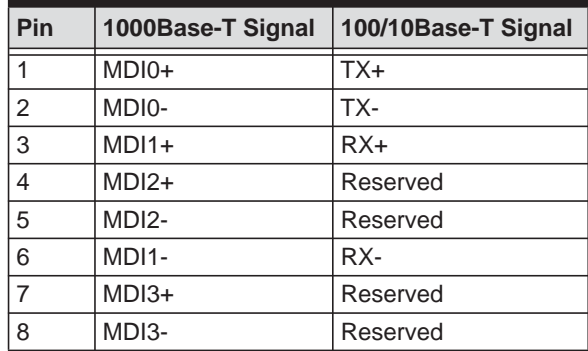

<span id="page-22-2"></span>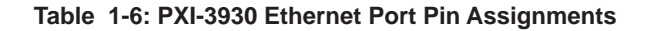

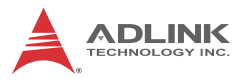

The Ethernet ports each include two LED indicators, one Active/ Link indicator and one Speed indicator, functioning as follows.

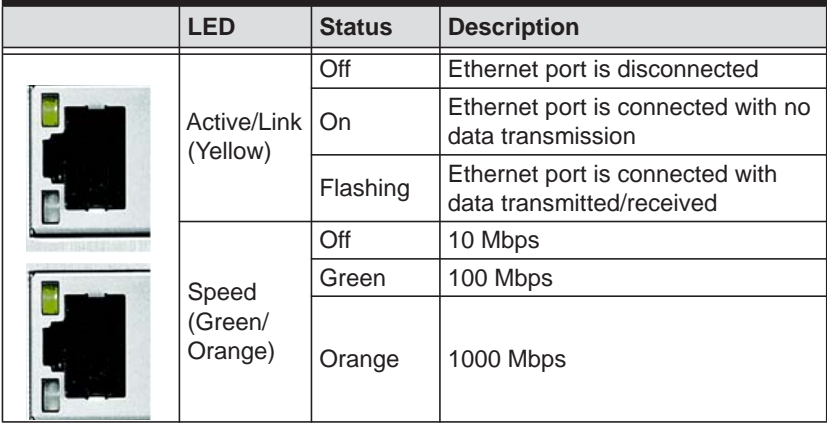

## <span id="page-23-0"></span>**1.3.8 USB 3.0 Ports**

The PXI-3930 provides two Type A USB 3.0 ports on the front panel, supporting SuperSpeed, Hi-Speed, full-speed, and lowspeed transmission for downstream. Multiple boot devices, including USB flash, USB external HD, and USB CD-ROM drives are supported, with boot priority configured in BIOS.

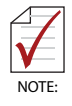

While the USB 3.0 ports allow boot from CD-ROM, OS installation via CD-ROM is not supported

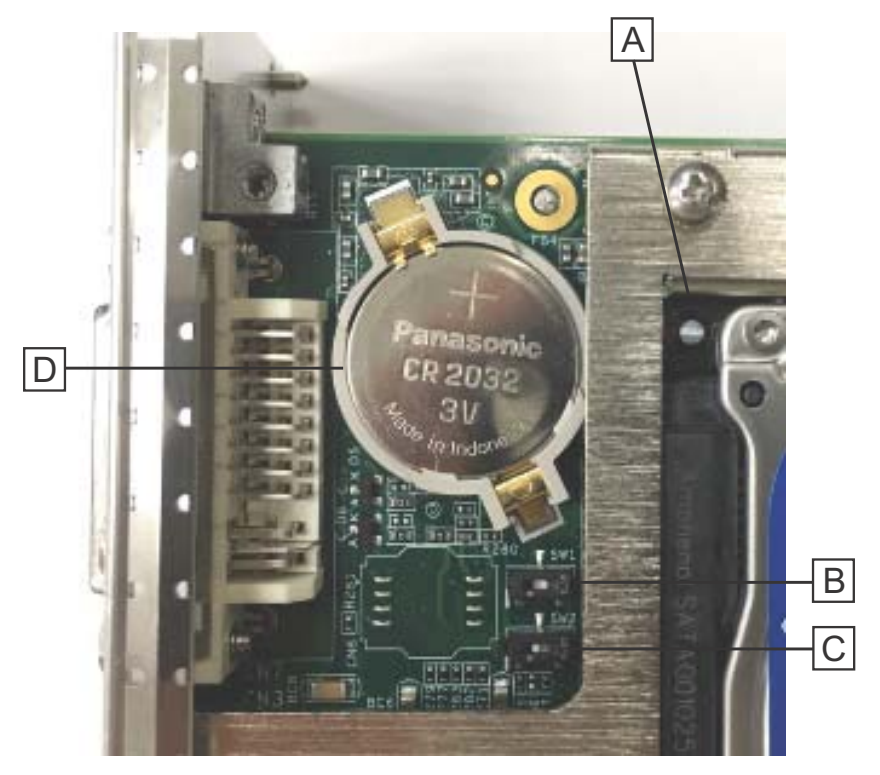

# <span id="page-24-3"></span><span id="page-24-0"></span>**1.3.9 Onboard Connections and Settings**

<span id="page-24-1"></span>**Figure 1-5: Onboard Configuration**

|   | A SATA Connector               |  |
|---|--------------------------------|--|
|   | <b>B</b> Clear CMOS switch     |  |
|   | $ C $ BIOS flash backup switch |  |
| D | System Battery                 |  |

<span id="page-24-2"></span>**Table 1-7: Onboard Configuration Legend**

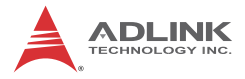

This page intentionally left blank.

# <span id="page-26-0"></span>**2 Getting Started**

This chapter describes procedures for installing the PXI-3930 and making preparations for its operation, including hardware and software setup. Please note that the PXI-3930 is shipped with RAM and HDD or SSD preinstalled. Please contact ADLINK or authorized dealer if there are any problems during the installation.

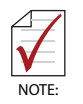

Diagrams and illustrated equipment are for reference only. Actual system configuration and specifications may vary.

# <span id="page-26-1"></span>**2.1 Package Contents**

Before beginning, check the package contents for any damage and ensure that the following items are included:

- ▶ PXI-3930 Controller (equipped with RAM and HDD or SSD)
- ▶ Dual display Y-cable
- PXI-3930 Quick Start Guide

If any of these items are missing or damaged, contact the dealer from whom you purchased the product. Save the shipping materials and carton in case you want to ship or store the product in the future.

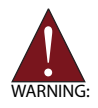

Do not install or apply power to equipment that is damaged or missing components. Retain the shipping carton and packing materials for inspection. Please contact your ADLINK dealer/ vendor immediately for assistance and obtain authorization before returning any product.

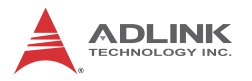

## <span id="page-27-0"></span>**2.2 Operating System Installation**

For more detailed information about the operating system, refer to the documentation provided by the operating system manufacturer. Preferred/supported operating systems for PXI-3930 are:

- Windows XP
- $\blacktriangleright$  Windows 7 32/64-bit
- For other OS support, please contact ADLINK

Most operating systems require initial installation from a hard drive, floppy drive, or CD-ROM drive. The PXI-3930 controller supports USB CD-ROM drive, USB flash disk, USB external hard drive, or a USB floppy drive as the first boot device. [See "Boot](#page-52-3) [Setup" on page 43](#page-52-3) for information about setting the boot devices. These devices should be configured, installed, and tested with the supplied drivers before attempting to load the new operating system.

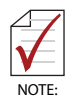

Read the release notes and installation documentation provided by the operating system vendor. Be sure to read all the README files or documents provided on the distribution disks, as these typically note documentation discrepancies or compatibility problems.

- 1. Select the appropriate boot device order from the BIOS Boot Setup Menu based on the OS installation media used. For example, if the OS is distributed on a bootable installation CD, select USB CD-ROM as the first boot device and reboot the system with the installation CD in the USB CD-ROM drive
- 2. Proceed with the OS installation as directed and be sure to select appropriate device types if prompted. Refer to the appropriate hardware manuals for specific device types and compatibility modes of ADLINK PXI products.
- 3. When installation is complete, reboot the system and set the boot device order in the SETUP boot menu accordingly.

## <span id="page-28-0"></span>**2.2.1 Driver Installation**

[Download requisite drivers, as follows, from http://www.adlink](http://www.adlinktech.com)tech.com.

- 1. Fully install Windows, which contains most standard I/O device drivers
- 2. Install the chipset driver
- 3. Install the graphic driver
- 4. Install the Ethernet driver
- 5. Install the GPIB driver
- 6. Install the management engine driver
- 7. Install the PXI trigger driver
- 8. Install the WDT (watchdog timer) driver
- 9. Install the USB 3.0 driver

## <span id="page-28-1"></span>**2.2.2 Installation Environment**

When preparing to install any equipment described in this manual, [see "Chapter A: Important Safety Instructions.](#page-56-1)

Only install equipment in well lit areas on flat, sturdy surfaces with access to basic tools such as flat- and cross-head screwdrivers, preferably with magnetic heads as screws and standoffs are small and easily misplaced.

## **Recommended Installation Tools**

- ▶ Phillips (cross-head) screwdriver
- Flat-head screwdriver
- $\blacktriangleright$  Anti-static wrist strap
- ▶ Anti-static mat

ADLINK PXI-3930 system controllers are electrostatically sensitive and can be easily damaged by static electricity. The equipment must be handled on a grounded anti-static mat, and operators must wear an anti-static wristband, grounded at the same point as the anti-static mat.

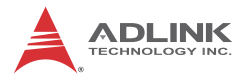

Inspect the carton and packaging for damage. Shipping and handling may cause damage to the contents. Ensure that all contents are undamaged before installing.

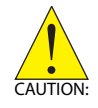

All equipment must be protected from static discharge and physical shock. Never remove any of the socketed parts except at a static-free workstation. Use the anti-static bag shipped with the product to handle the equipment and wear a grounded wrist strap when servicing or installing.

## <span id="page-30-0"></span>**2.2.3 Installing the PXI-3930**

- 1. Locate the system controller slot (Slot 1)
- 2. Depress the red locking lever and release the latch
- 3. Align the controller's top and bottom edges with the card guides, and carefully slide the PXI-3930 into the chassis, as shown

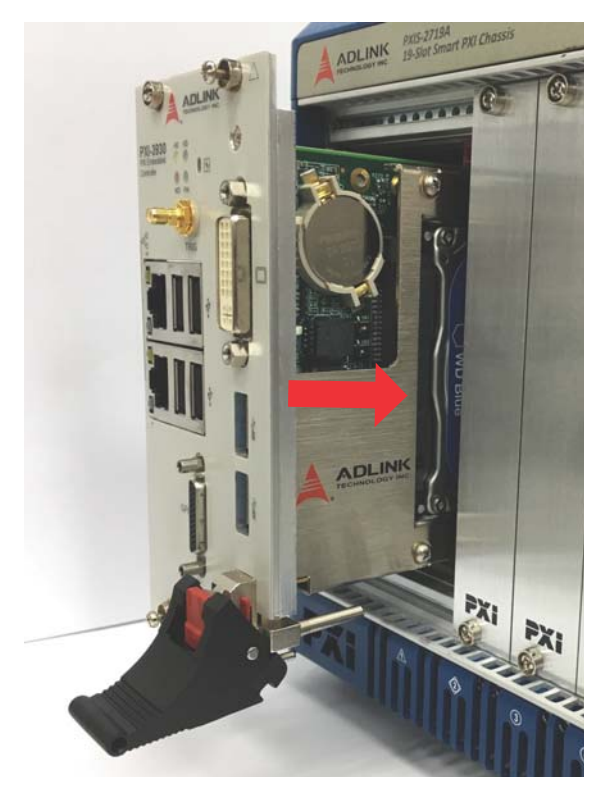

- 4. Elevate the latch until the PXI-3930 is fully seated in the chassis backplane.
- 5. Fasten the four mounting screws on the faceplate of PXI-3930, and connect all peripheral devices.

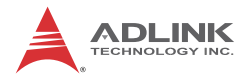

## <span id="page-31-0"></span>**2.2.4 Replacing the Hard Drive or Solid State Drive**

The PXI-3930 provides a SATA 2.0 port with a pre-installed 2.5" SATA hard drive or solid state drive. Replacing the HDD or SSD is accomplished as follows.

- 1. Locate the four screws attaching the drive to the bracket on the side of the PXI-3930.
- 2. Remove the screws, as shown.

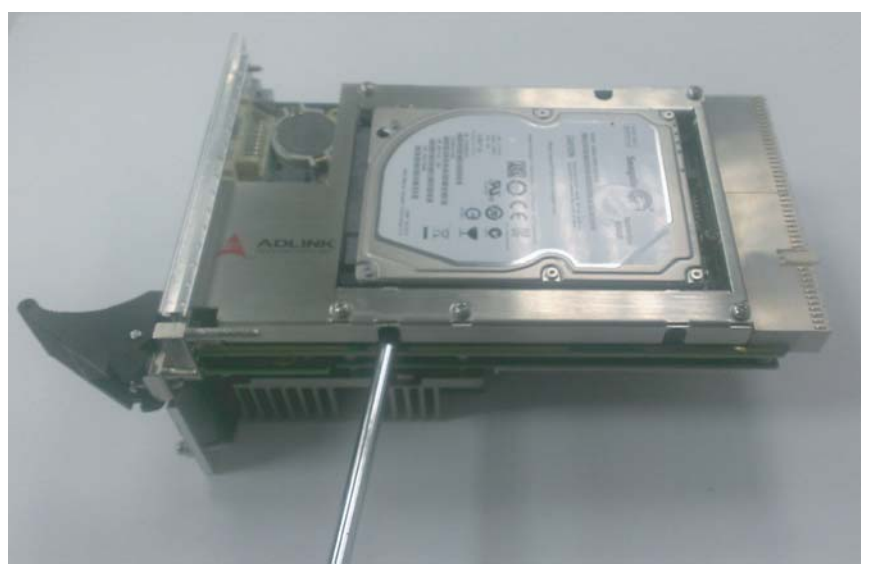

- 3. Gently lift and remove the SATA HDD or SSD
- 4. To install a HDD or SSD or other compatible SATA hard drive, reverse the steps and reinstall the PXI-3930 into the PXI system.

## <span id="page-32-0"></span>**2.2.5 Replacing the Battery Backup**

The PXI-3930 is provided with a 3.0 V "coin cell" lithium battery, replacement of which is as follows.

- 1. Turn off the PXI chassis.
- 2. Remove the PXI-3930 embedded controller from the chassis. Observe all anti-static precautions.
- 3. To remove the battery, gently insert a small (approx. 5 mm) flathead screwdriver under the battery at the negative retaining clip. Gently pry up and the battery should easily pop out.
- 4. Place a fresh identical battery (CR2032 or equivalent) in the socket, ensuring that the positive pole (+) is facing upwards. The battery is most easily seated by first being inserted under the positive retaining clip, and then pushed downward at the negative retaining clip. The battery should easily snap into position.
- <span id="page-32-2"></span>5. Reinstall the embedded controller into the PXI chassis and restore power.

## <span id="page-32-1"></span>**2.2.6 Clearing CMOS**

In the event of a system malfunction causing the PXI-3930 to halt or fail to boot, clear the CMOS and restore the controller BIOS to its default settings. To clear the CMOS:

- 1. Shut down the controller operating system and turn off the PXI Chassis.
- 2. Remove the PXI-3930 from the chassis. Observe all anti-static precautions.
- 3. Locate the CMOS clear switch (SW1) on the board ([See](#page-24-3) ["Onboard Connections and Settings" on page 15](#page-24-3)). Move the switch from Normal position

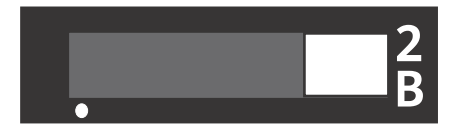

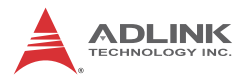

#### to Clear position

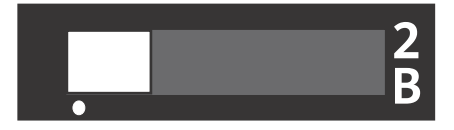

and wait for 5 seconds, then return the switch to Normal position.

- 4. Remount the controller into the PXI chassis.
- 5. Press "Delete" or "ESC" to enter the BIOS setup when the splash logo appears.
- 6. Press "F3" to load Optimized defaults in BIOS setup
- 7. Modify the system date and time
- 8. Press "F4" to save configuration and exit

## <span id="page-33-0"></span>**2.2.7 Initiating Backup BIOS Flash**

BIOS flash on the PXI-3930 is divided into Backup and Normal sections. In the event of a system malfunction causing the active PXI-3930 BIOS to crash and then fail to boot, the system automatically switches to the secondary backup BIOS.

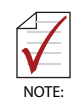

Please contact technical support to resolve halting or failure to boot issues caused by corrupted BIOS.

# <span id="page-34-2"></span><span id="page-34-0"></span>**Appendix A - PXI Trigger I/O Function Reference**

This appendix describes use of the PXI trigger I/O function library for the PXI-3930 controller, to program routing of trigger signals between the trigger I/O SMB connector on the faceplate and the PXI trigger bus on the backplane.

# <span id="page-34-1"></span>**A.1 Data Types**

The PXI-3930 library uses these data types in pxitrigio.h in the directory X:\ADLINK\PXI Trigger IO\Include. It is recommended that you use these data types in your application programs. The table shows the data type names, ranges, and corresponding data types in C/C++, Visual Basic, and Delphi for reference.

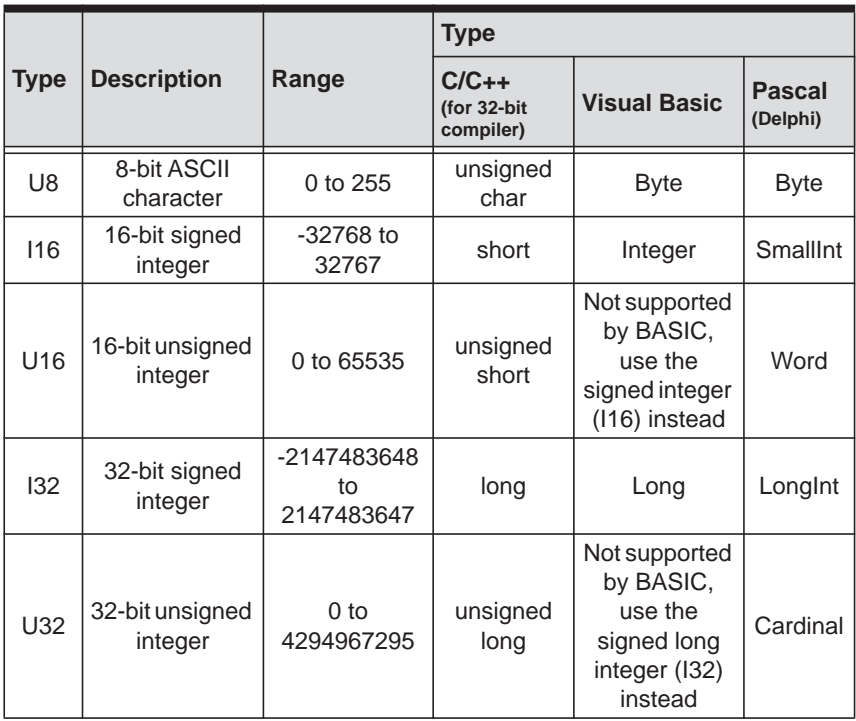

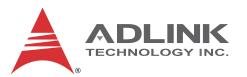

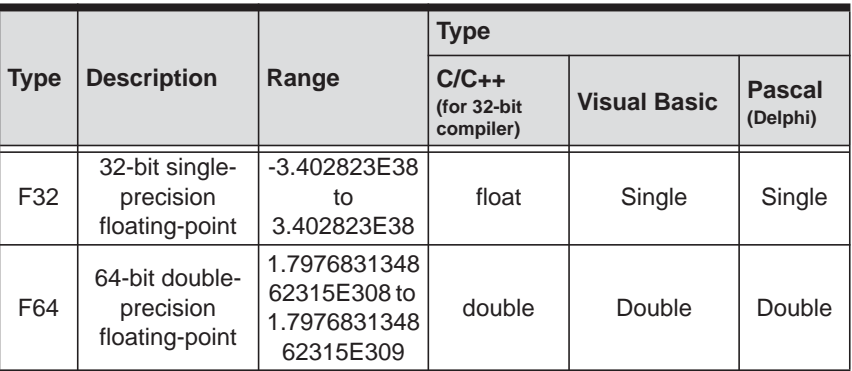

# <span id="page-35-0"></span>**A.2 Function Library**

This section provides detailed definitions of the functions available in the PXI-3930 function library. Each function includes a description, list of supported cards, syntax, parameter list and Return Code information.

# <span id="page-35-1"></span>**A.2.1 TRIG\_Init**

## **Description**

Initializes trigger I/O function of PXI-3930 controller. TRIG Init must be called before the invocation of any other trigger I/O function.

#### **Supported Controllers**

PXI-3930, PXI-3980

#### **Syntax**

 $C/C++$ 

I16 TRIG\_Init()

Visual Basic

TRIG\_Init As Integer

#### **Parameter**

*None*

## **Return Code**

ERR\_NoError ERR\_BoardBusy ERR\_OpenDriverFail ERR\_GetGPIOAddress

# <span id="page-36-0"></span>**A.2.2 TRIG\_Close**

#### **Description**

Closes trigger I/O function of PXI-3930 controller, releasing resources allocated for the trigger I/O function. Users must invoke TRIG\_Close before exiting the application.

#### **Supported Controllers**

PXI-3930, PXI-3980

#### **Syntax**

 $C/C++$ 

```
I16 TRIG_Close()
```
Visual Basic

TRIG\_Close() As Integer

#### **Parameter**

None

#### **Return Code**

ERR\_NoError ERR\_BoardNoInit

# <span id="page-36-1"></span>**A.2.3 TRIG\_SetSoftTrg**

#### **Description**

Generates a TTL trigger signal to the trigger I/O SMB connector on the faceplate or the PXI trigger bus on the backplane by software command

## **Supported Controllers**

PXI-3930, PXI-3980

#### **Syntax**

 $C/C++$ 

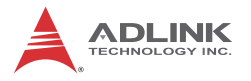

I16 TRIG\_SetSoftTrg(U8 Status)

Visual Basic

TRIG\_SetSoftTrg (ByVal status As Byte) As Integer

#### **Parameters**

*Status*

Logic level of trigger signal.

*Available value description:*

0: Logic low

1: Logic high

#### **Return Code**

ERR\_NoError ERR\_BoardNoInit

#### <span id="page-37-0"></span>**A.2.4 TRIG\_Trigger\_Route Description**

Routes the trigger signal between the trigger I/O SMB connector on the faceplate and the PXI trigger bus on the backplane. This function also allows routing of the softwaregenerated trigger signal to SMB connector or trigger bus.

#### **Supported Controllers**

PXI-3930, PXI-3980

#### **Syntax**

 $C/C++$ 

```
I16 TRIG_Trigger_Route (U32 source, U32 dest,
U32 halfway)
```
#### Visual Basic

```
TRIG Trigger Route (ByVal source As Long,
ByVal dest As Long, ByVal halfway As Long) As
Integer
```
#### **Parameters**

*source* 

Source of trigger routing. It can be one of the following values.

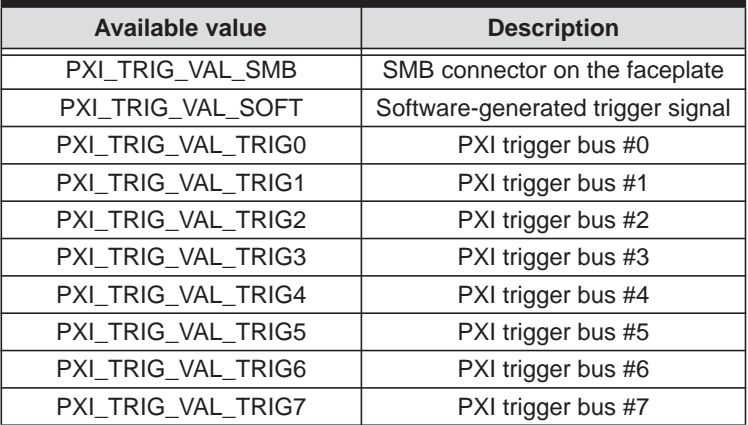

#### *dest*

Destination of trigger routing. It can be one of the following values.

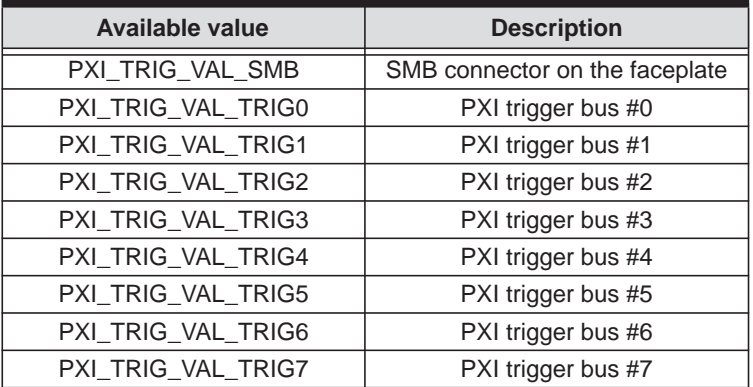

#### *halfway*

Halfway point of trigger routing. This parameter is used only to route the software-generated trigger signal to the SMB connector on the faceplate. In this case, the halfway should

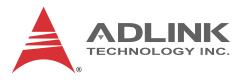

be set as one of the trigger bus lines, otherwise as PXI\_TRIG\_VAL\_NONE.

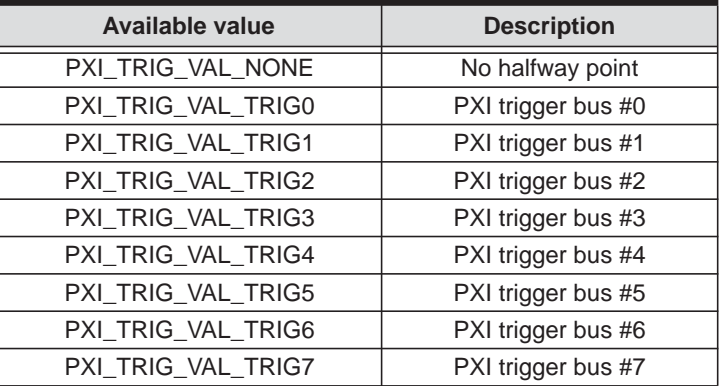

#### **Return Code**

ERR\_NoError ERR\_BoardNoInit ERR Set Path

#### <span id="page-39-0"></span>**A.2.5 TRIG\_Trigger\_Clear Description**

Clears the trigger routing setting

#### **Supported Controllers**

PXI-3930, PXI-3980

#### **Syntax**

 $C/C++$ 

I16 TRIG\_Trigger\_Clear()

Visual Basic

TRIG\_Trigger\_Clear() As Integer

#### **Parameters**

None

#### **Return Code**

ERR\_NoError ERR\_BoardNoInit ERR Trigger Clr

# <span id="page-40-0"></span>**A.2.6 TRIG\_GetSoftTrg**

#### **Description**

Acquires the current software trigger state, with default state after system boot of Logic Low

#### **Supported Controllers**

PXI-3930, PXI-3980

#### **Syntax**

 $C/C++$ 

```
I16 TRIG_GetSoftTrg(U8 *Status)
```
Visual Basic

TRIG\_GetSoftTrg (status As Byte) As Integer

#### **Parameters**

*Status*

Returns the logic level of software trigger signal

Returned value:

0: Logic low

1: Logic high

## **Return Code**

ERR\_NoError ERR\_BoardNoInit ERR\_Query\_Status

## <span id="page-40-1"></span>**A.2.7 TRIG\_Trigger\_Route\_Query Description**

Acquires the current trigger signal routing path

## **Supported Controllers**

PXI-3930, PXI-3980

## **Syntax**

 $C/C++$ 

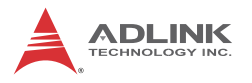

```
I16 TRIG_Trigger_Route_Query (U32* source,
U32* dest, U32* halfway)
```
#### Visual Basic

```
TRIG_Trigger_Route_Query (source As Long, dest
As Long, halfway As Long) As Integer
```
#### **Parameters**

*source*

Returns to the current source of trigger routing, with possible values including:

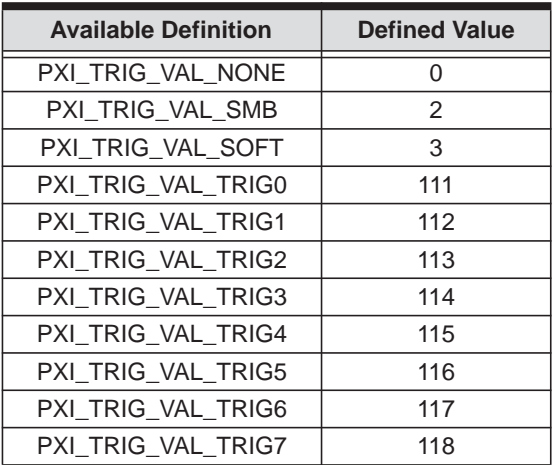

#### *dest*

Returns to the current destination of trigger routing, with possible values including:

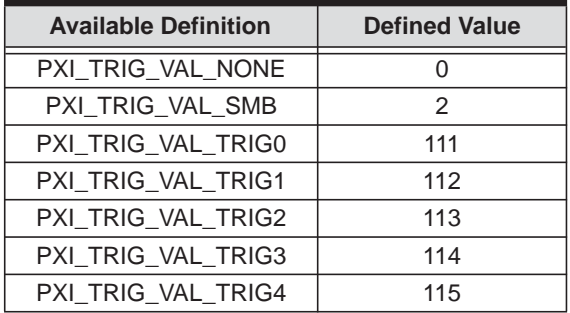

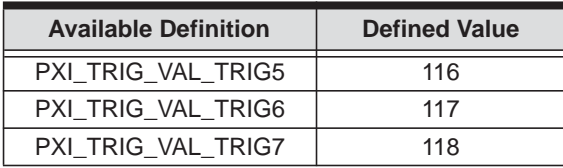

*halfway*

Returns to the current halfway point of trigger routing, with possible values including:

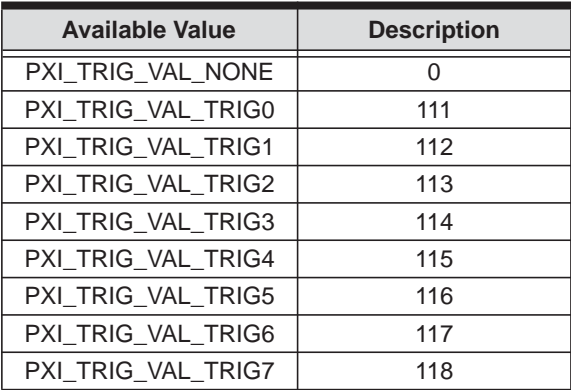

## **Return Code**

ERR\_NoError ERR\_BoardNoInit ERR\_Query\_Status

## <span id="page-42-0"></span>**A.2.8 TRIG\_GetDriverRevision Description**

Acquires the PXI Trigger software driver version; format of the version number is major.minor1.minor2

## **Supported Controllers**

PXI-3930, PXI-3980

## **Syntax**

 $C/C++$ 

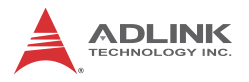

I16 TRIG\_GetDriverRevision(unsigned short \*major, unsigned short \*minor1, unsigned short \*minor2)

#### Visual Basic

```
TRIG GetDriverRevision (major As Integer,
minor1 As Integer, minor2 As Integer) As Inte-
ger
```
#### **Parameters**

*major*

Returns the major version number of the pxi trigger software driver

*minor1*

Returns the first minor version number of the pxi trigger software driver

*minor2*

Returns the second minor version number of the pxi trigger software driver

#### **Return Code**

ERR\_NoError ERR\_Query\_Revision

# <span id="page-44-0"></span>**Appendix B - Watchdog Timer**

This appendix describes use of the watchdog timer (WDT) function library for the PXI-3930 controller. The watchdog timer is a hardware mechanism resetting the system when the operating system or application halts. After starting, periodic reset of the watchdog timer in the application before expiry is required. Once the watchdog timer expires, a hardware-generated signal is sent to reset the system.

# <span id="page-44-1"></span>**B.1 WDT Function Library**

## <span id="page-44-2"></span>**B.1.1 InitWDT**

Initializes watchdog timer function. InitWDT must be called before the invocation of any other WDT function.

## **Supported Controllers**

PXI-3930, PXI-3980

## **Syntax**

 $C/C++$ 

BOOL InitWDT()

Visual Basic

InitWDT() As Boolean

## **Parameter**

*None*

## **Return Code**

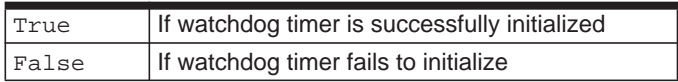

## <span id="page-44-3"></span>**B.1.2 SetWDT**

Sets the timeout value for watchdog timer. The timeout value uses seconds as a unit. ResetWDT or StopWDT should be called prior to expiration of the watchdog timer, or the system will be reset.

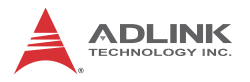

#### **Supported Controllers**

PXI-3930, PXI-3980

#### **Syntax**

 $C/C++$ 

BOOL SetWDT(unsigned long second)

Visual Basic

InitWDT(ByVal second as Long) As Boolean

#### **Parameter**

#### *second*

Specifies the timeout value of the watchdog timer.

*Value Description*

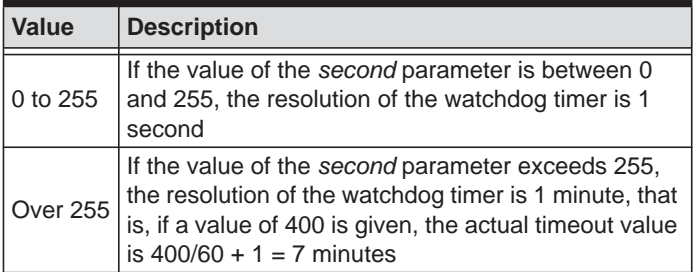

## **Return Code**

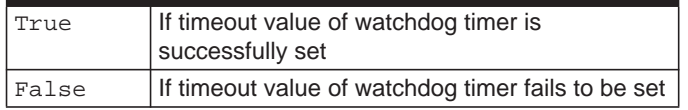

## <span id="page-45-0"></span>**B.1.3 StartWDT**

Starts watchdog timer function. Once invoked, the watchdog timer countdown starts, and ResetWDT or StopWDT should be called before the expiration of the watchdog timer, or the system will be reset.

## **Supported Controllers**

PXI-3930, PXI-3980

#### **Syntax**

 $C/C++$ 

BOOL StartWDT()

Visual Basic

StartWDT() As Boolean

#### **Parameter**

*None*

#### **Return Code**

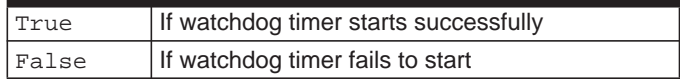

## <span id="page-46-0"></span>**B.1.4 ResetWDT**

Resets the watchdog timer to the initial timeout value specified in SetWDT function, and ResetWDT or StopWDT should be called before the expiration of the watchdog timer, or the system will be reset.

## **Supported Controllers**

PXI-3930, PXI-3980

## **Syntax**

 $C/C++$ 

BOOL ResetWDT()

Visual Basic

ResetWDT() As Boolean

#### **Parameter**

*None*

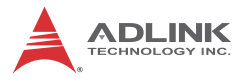

#### **Return Code**

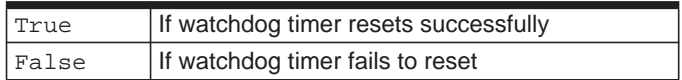

## <span id="page-47-0"></span>**B.1.5 StopWDT**

Stops the watchdog timer.

#### **Supported Controllers**

PXI-3930, PXI-3980

#### **Syntax**

 $C/C++$ 

BOOL StopWDT()

Visual Basic

StopWDT() As Boolean

#### **Parameter**

*None*

#### **Return Code**

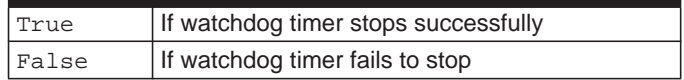

# <span id="page-48-0"></span>**Appendix C BIOS Setup**

The Basic Input/Output System (BIOS) provides a basic level of communication between the processor and peripherals. In addition, the BIOS also contains code for various advanced features applied to the PXI-3930 controller. The BIOS setup program includes menus for configuring settings and enabling PXI-3930 controller features.

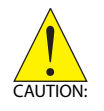

Changing BIOS settings may result in incorrect operation and possibly an inability to boot. If this occurs, follow the instructions in [Section 2.2.6: Clearing CMOS](#page-32-2) to clear CMOS and restore default settings. In general, do not change a BIOS setting unless you are absolutely certain of the consequences.

# <span id="page-48-1"></span>**C.1 Starting the BIOS**

- 1. Power on or reboot the PXI-3930 controller.
- 2. Press the <Delete> key when the controller beeps. This should be concurrent with the main startup screen. The BIOS setup program loads after a short delay.
- 3. The Main menu is displayed when you first enter the BIOS setup program.

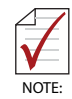

In most cases, the < Delete > key is used to invoke the setup screen. There are several cases that use other keys, such as <  $F1 > 1 < F2 > 0$ , and so on.

The main BIOS setup menu is the first screen that you can navigate. Each main BIOS setup menu option is described in this user's guide.

The Main BIOS setup menu screen has two main frames. The left frame displays all the options that can be configured. "Grayed" options cannot be configured, "Blue" options can be.

The right frame displays the key legend. Above the key legend is an area reserved for a text message. When an option is selected in the left frame, it is highlighted in white. Often a text message will accompany it.

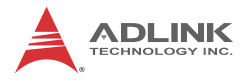

## **Navigation**

The BIOS setup/utility uses a key-based navigation system called hot keys. Most BIOS setup utility hot keys can be used at any time during setup navigation, as follows.

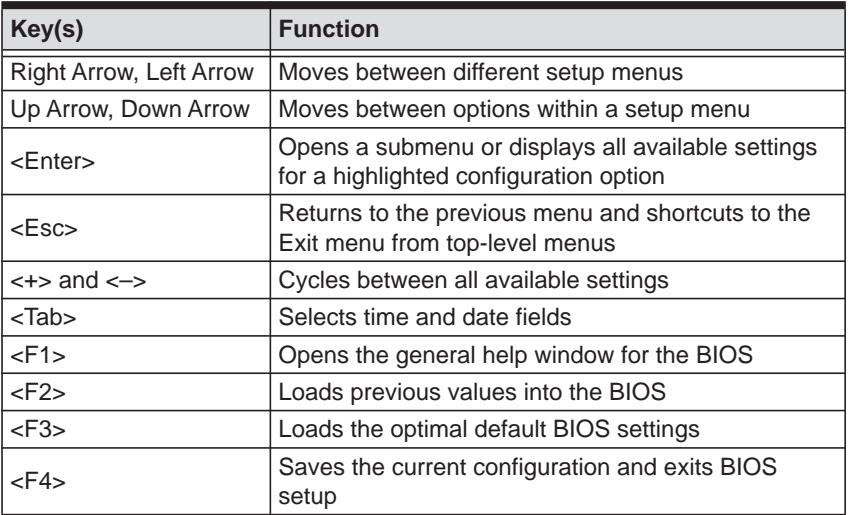

#### **Table C-1: BIOS Hot Key Functions**

<span id="page-49-1"></span>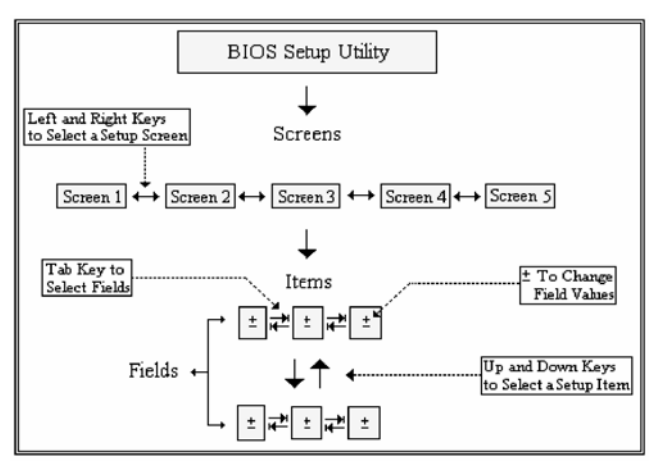

<span id="page-49-0"></span>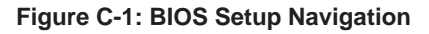

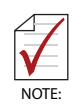

A hot key legend is located in the right frame on most setup screens.

The < F8 > key on your keyboard is the Fail-Safe key. It is not displayed on the key legend by default. To set the Fail-Safe settings of the BIOS, press the < F8 > key on your keyboard. It is located on the upper row of a standard 101 keyboard. The Fail-Safe settings allow the motherboard to boot up with the least amount of options set. This can lessen the probability of conflicting settings.

# <span id="page-50-0"></span>**C.2 Main Setup**

When you first enter the Setup Utility, you will enter the Main setup screen. You can always return to the Main setup screen by selecting the Main tab.

The Main Setup menu provides basic controller information and allows the system time and date to be set, as follows.

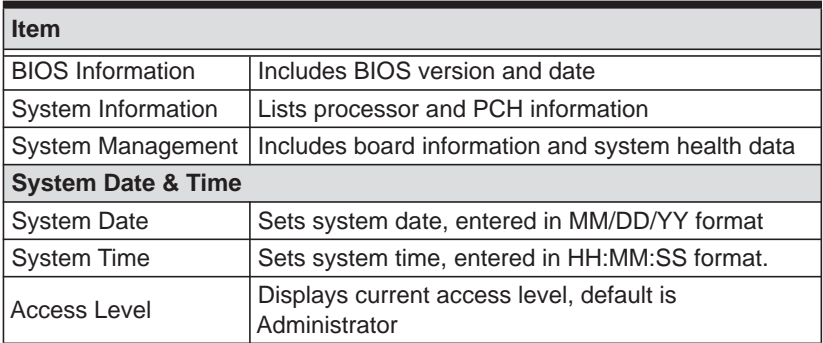

<span id="page-50-1"></span>**Table C-2: BIOS Main Setup Menu**

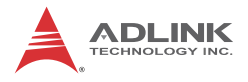

# <span id="page-51-0"></span>**C.3 Advanced Setup**

Select the Advanced tab from the setup screen to enter the Advanced BIOS Setup screen. You can select any of the items in the left frame of the screen, such as SuperIO Configuration, to go to the submenu for that item. Display an Advanced BIOS Setup option by highlighting it using the < Arrow > keys. The Advanced BIOS Setup options are as follows.

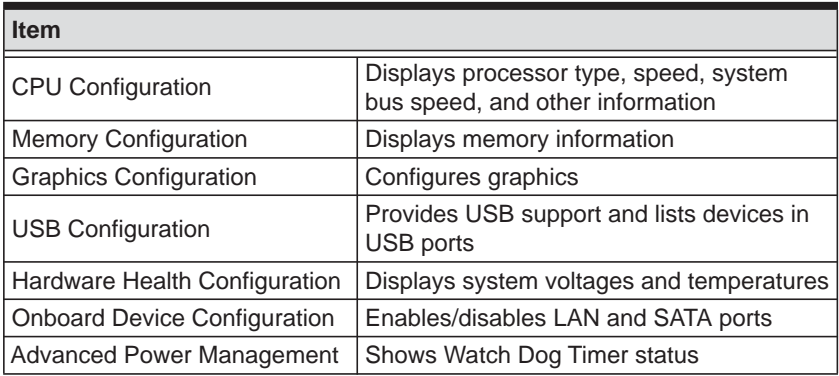

#### <span id="page-51-1"></span>**Table C-3: BIOS Advanced Setup Menu**

# <span id="page-52-3"></span><span id="page-52-0"></span>**C.4 Boot Setup**

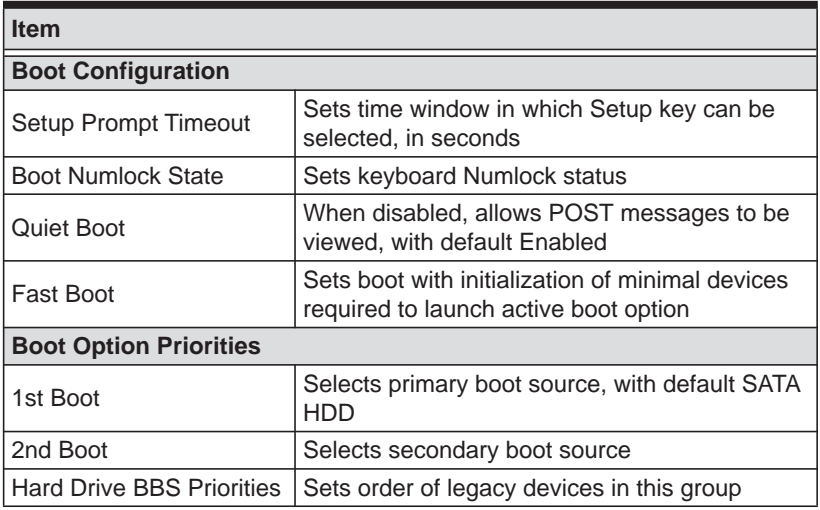

#### **Table C-4: BIOS Boot Setup Menu**

# <span id="page-52-2"></span><span id="page-52-1"></span>**C.5 Security Setup**

The system can be configured to require all users to enter a password (either Administrator or User) every time the system boots or when Setup is executed. Administrators and User passwords activate different levels of security.

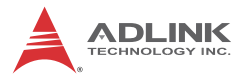

If passwords are used, the system prompts for a three- to twentycharacter password. Typed passwords are not displayed.

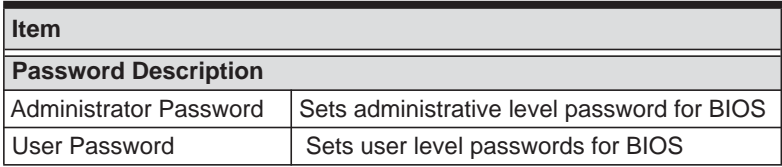

#### **Table C-5: BIOS Security Setup Menu**

<span id="page-53-1"></span>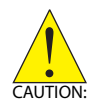

Passwords are not recoverable. Please ensure that all passwords are recorded elsewhere. If your passwords are lost, NVRAM must be erased and reconfigured.

# <span id="page-53-0"></span>**C.6 Save & Exit Setup**

The following options for saving and exiting can be chosen in this menu.

## **Save Changes and Exit**

- Save Changes and Reset
- Discard Changes and Reset

## **Save Option**

- Save Changes
- Discard Changes
- Restore Defaults
- Save as User Defaults
- Restore User Defaults

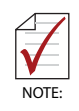

The "Restore the default values for all setup options" selection does not restore the original boot priority sequence. You must use the Boot Setup Menu [\(see "Boot Setup" on page 43](#page-52-0)) to manually restore the boot priority sequence.

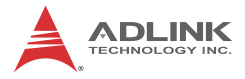

This page intentionally left blank.

# <span id="page-56-1"></span>**Important Safety Instructions**

<span id="page-56-0"></span>For user safety, please read and follow all instructions, Warnings, Cautions, and Notes marked in this manual and on the associated device before handling/operating the device, to avoid injury or damage.

*S'il vous plaît prêter attention stricte à tous les avertissements et mises en garde figurant sur l'appareil , pour éviter des blessures ou des dommages.*

- $\blacktriangleright$  Read these safety instructions carefully
- $\triangleright$  Keep the User's Manual for future reference
- Read the Specifications section of this manual for detailed information on the recommended operating environment
- The device can be operated at an ambient temperature of 50ºC
- ▶ When installing/mounting or uninstalling/removing device; or when removal of a chassis cover is required for user servicing (See "Getting Started" on page 25.):
	- $\triangleright$  Turn off power and unplug any power cords/cables
	- $\triangleright$  Reinstall all chassis covers before restoring power
- ▶ To avoid electrical shock and/or damage to device:
	- $\triangleright$  Keep device away from water or liquid sources
	- $\triangleright$  Keep device away from high heat or humidity
	- $\triangleright$  Keep device properly ventilated (do not block or cover ventilation openings)
	- $\triangleright$  Always use recommended voltage and power source settings
	- $\triangleright$  Always install and operate device near an easily accessible electrical outlet
	- $\triangleright$  Secure the power cord (do not place any object on/over the power cord)
	- $\triangleright$  Only install/attach and operate device on stable surfaces and/or recommended mountings
- $\blacktriangleright$  If the device will not be used for long periods of time, turn off and unplug from its power source

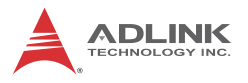

- $\triangleright$  Never attempt to repair the device, which should only be serviced by qualified technical personnel using suitable tools
- $\triangleright$  A Lithium-type battery may be provided for uninterrupted backup or emergency power.

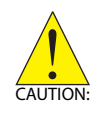

Risk of explosion if battery is replaced with one of an incorrect type; please dispose of used batteries appropriately. *Risque d'explosion si la pile est remplacée par une autre de type incorrect. Veuillez jeter les piles usagées de façon appropriée.*

- $\triangleright$  The device must be serviced by authorized technicians when:
	- $\triangleright$  The power cord or plug is damaged
	- $\triangleright$  Liquid has entered the device interior
	- $\triangleright$  The device has been exposed to high humidity and/or moisture
	- $\triangleright$  The device is not functioning or does not function according to the User's Manual
	- $\triangleright$  The device has been dropped and/or damaged and/or shows obvious signs of breakage
- Disconnect the power supply cord before loosening the thumbscrews and always fasten the thumbscrews with a screwdriver before starting the system up
- $\blacktriangleright$  It is recommended that the device be installed only in a server room or computer room where access is:
	- $\triangleright$  Restricted to qualified service personnel or users familiar with restrictions applied to the location, reasons therefor, and any precautions required
	- $\triangleright$  Only afforded by the use of a tool or lock and key, or other means of security, and controlled by the authority responsible for the location

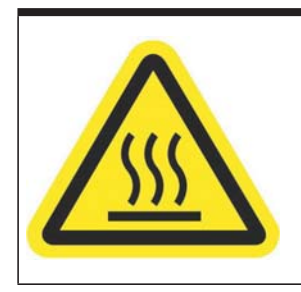

## **BURN HAZARD**

Touching this surface could result in bodily injury. To reduce risk, allow the surface to cool before touching.

#### *RISQUE DE BRÛLURES*

*Ne touchez pas cette surface, cela pourrait entraîner des blessures.*

*Pour éviter tout danger, laissez la surface refroidir avant de la toucher.*

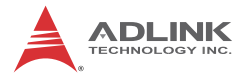

# **Getting Service**

<span id="page-60-0"></span>**Ask an Expert:** http://askanexpert.adlinktech.com

#### **ADLINK Technology, Inc.**

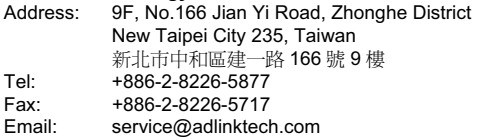

#### **Ampro ADLINK Technology, Inc.**

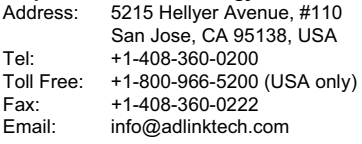

#### **ADLINK Technology (China) Co., Ltd.**

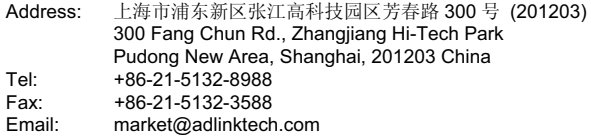

#### **ADLINK Technology Beijing**

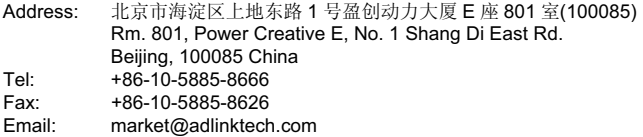

#### **ADLINK Technology Shenzhen**

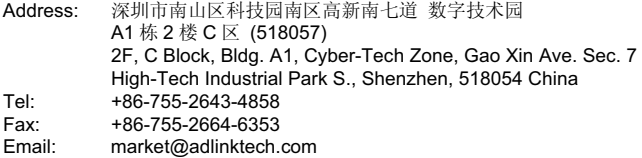

#### **LiPPERT ADLINK Technology GmbH**

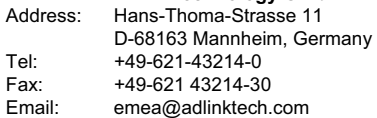

#### **PENTA ADLINK Technology GmbH**

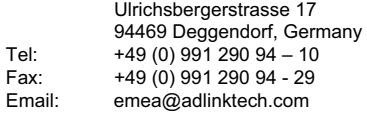

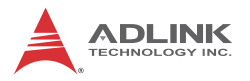

#### **ADLINK Technology, Inc. (French Liaison Office)**

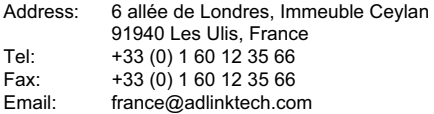

#### **ADLINK Technology Japan Corporation**

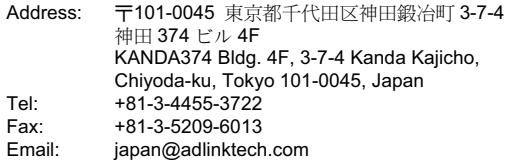

#### **ADLINK Technology, Inc. (Korean Liaison Office)**

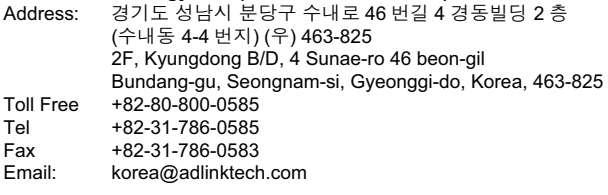

#### **ADLINK Technology Singapore Pte. Ltd.**

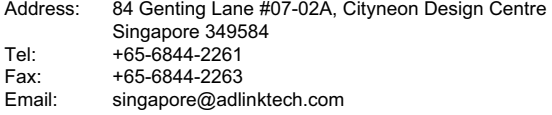

#### **ADLINK Technology Singapore Pte. Ltd. (Indian Liaison Office)**

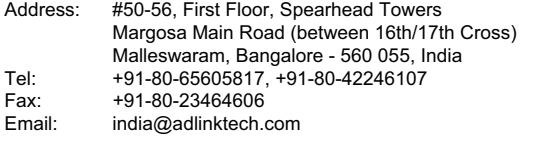

#### **ADLINK Technology, Inc. (Israeli Liaison Office)**

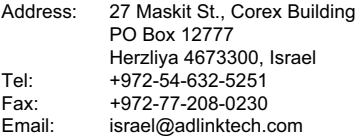

#### **ADLINK Technology, Inc. (UK Liaison Office)**

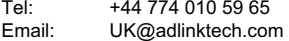